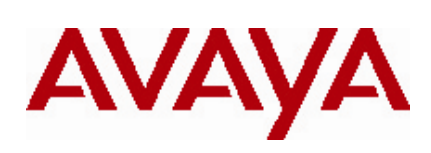

# Secure Router 1001,1001S, 1002, 1004, and 3120

# Software Release 9.4 Release Notes

### **1. Release Summary**

Release Date: April 9, 2010 Purpose: Software maintenance release to address customer found software issues.

#### **2. Important Notes before Upgrading to This Release**

For Secure Router customers who are upgrading to v9.4 from a Secure Router version earlier than v9.3.0, it is highly recommended to refer to the v9.2.0 and v9.3.0 release notes for details on upgrading, converting units running Tasman branded code, and changes to the default settings. The Secure Router 1000/3120 v9.2.0 release notes can be found here:

v9.2.0 Release Notes: <https://support.nortel.com/go/main.jsp?cscat=DOCDETAIL&id=523853&poid=15961>

v9.3.0 Release Notes: <https://support.nortel.com/go/main.jsp?cscat=DOCDETAIL&id=681775&poid=15961>

For users upgrading to v9.4 from a release earlier than v9.2.0, it is recommended that you install the v9.3.1 software upgrade through the console port since telnet, SNMP agent and WebUI enabled settings are not retained during the upgrade process. Starting with v9.2.0, the default settings for telnet and WebUI are now specifically disabled. Another option would be to enable SSH and save the configuration prior to the upgrade. Once the router has been upgraded to v9.2.0 or higher, users must explicitly enable these settings and save the configuration. Please refer to the v9.2.0 release notes for additional details.

Note: **IMPORTANT** - If your Secure Router unit is configured for RADIUS or TACACS Service, you must follow these upgrade procedures when upgrading from an earlier release to v9.3.1.

To make the handling of RADIUS and TACACS work properly when changing the shared key it requires that the RADIUS/TACACS are disabled when setting it. In the previous release the enabling aaa facility came prior to the RADIUS settings. Under the r9.2.6 release the AAA service enable command is stored after both the TACACS and RADIUS sections to insure that the service is disabling prior to setting the key.

1)Before loading the v9.4 release you must enter the following commands configure terminal aaa no enable save local 2)Boot the v9.4 release. Enter the following commands: configure terminal aaa enable save local

Stored configuration is saved in the proper order.

### **Firewall Upgrade**

Prior to upgrading to Release r9.4 (from releases earlier than r9.3) you need to disable the IKE ALG and save the configuration prior to loading the r9.4 Release.

### **Firewall Upgrade Procedure**

#### **Procedure Steps**

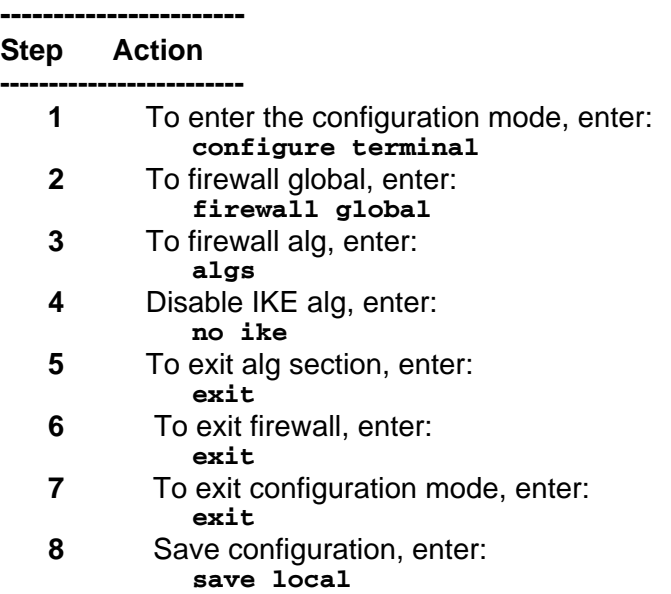

### **BGP Upgrade for SR 3120**

Prior to upgrading to Release r9.4 (from 9.3 or earlier release) check that the each of your BGP peers does not send more than 5K prefixes. If so set the maximum prefix parameter under the BGP peer section to the proper amount and store the configuration prior to upgrading.

### **3. Platforms Supported**

Nortel Secure Router 3120 Nortel Secure Router 1001 Nortel Secure Router 1001S Nortel Secure Router 1002 Nortel Secure Router 1004

### **4. Notes for Upgrade**

Please see the technical documentation for the Secure Router 1000 and 3120 version 9.3 available at: <http://www.nortel.com/support> for details on how to upgrade your Secure Router unit.

#### **File Names for This Release**

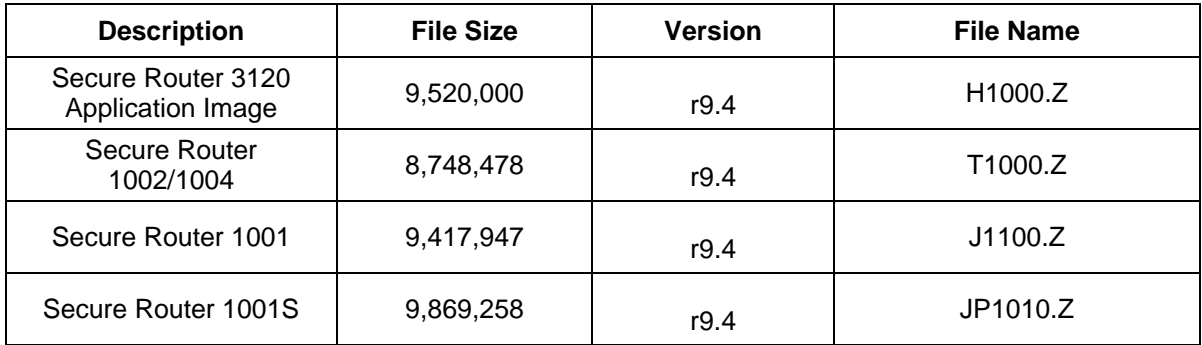

### **5. Version of Previous Release**

Software Version 9.3.3

#### **6. Compatibility**

N/A

### **7. New Features in the 9.4 Release**

### **7.1 Packet Capture of Vlan Packet with Filter Rules**

The capturing of vlan traffic for a specific vlan id is done thru packet capture access-list rules and applying them to a capture buffer specifying the direction. The access-list rule now supports new fields to filter on according to mac portion of the packet header. The mac accesss-list can filter on the source and destination mac address, ether type, CoS user defined field, vlan , second vlan. Only the mac source address and mac destination address require the proto field to be of mac type. All other mac fields can be applied to any proto type of the access-list rule.

The syntax of the *mac* access-list rule is: add permit mac <src-mac> <dest-mac> <ethertype> <cos> <vlan> <vlan2>

Of which *ethertype*, *cos*, *vlan*, *vlan2* are optional parameters. *cos* (802.1p) & *vlan* are for outer vlan tag. *vlan2* is for the inner vlan tag for a double tagged frame.

### **Warning Packet capture for vlan packets does not work on the Ethernet sub-interfaces**

As an example, to capture all the TCP traffic over vlan id 10 with an ether type of 0x8100 on Ethernet 0/1 you would do the following procedure:

Host/debug/pcap > show-config Packet capture global configurations: ====================================== Maximum size reserved for packet capture : 5120KB Alloted for packet capture sessions : 0KB Available for packet capture sessions : 5120KB Maximum number of sessions allowed : 5 capture configuration session interface: buffer size total pkts name : committed : active : (Kb) : captured : ================================================================================ ================================================================================ Host/debug/pcap > access-list invlan10 Host/debug/pcap/access-list invlan10 > add permit tcp any any ethertype 0x8100 vlan 10 Host/debug/pcap/access-list invlan10 > exit Host/debug/pcap > access-list outvlan10 Host/debug/pcap/access-list outvlan10 > add permit tcp any any ethertype 0x8100 vlan 10 Host/debug/pcap/access-list outvlan10 > exit Host/debug/pcap > capture vlan10 Host/debug/pcap/capture vlan10 > attach ethernet 0/1 Host/debug/pcap/capture vlan10 > filter invlan10 in Host/debug/pcap/capture vlan10 > filter outvlan10 out Host/debug/pcap/capture vlan10 > wrap Host/debug/pcap/capture vlan10 > direction both Host/debug/pcap/capture vlan10 > commit Host/debug/pcap/capture vlan10 > show-config Packet Capture : vlan10 ====================================== Interface attached : ethernet0/1 State : Disabled. Configurations committed Duration of session : 0 secs Direction : IN, OUT Buffer Wrap : ON Capture all packets Capture entire contents of each packet Capture non-IP packets : ON packets captured in this session : 0 Buffer size for this session : 1024KB Inbound Filter : invlan10 Pcap Filter Rule List : invlan10 1. permit tcp any any Outbound Filter : outvlan10

Pcap Filter Rule List : outvlan10 1. permit tcp any any Host/debug/pcap/capture vlan10 > exit Host/debug/pcap > show-config

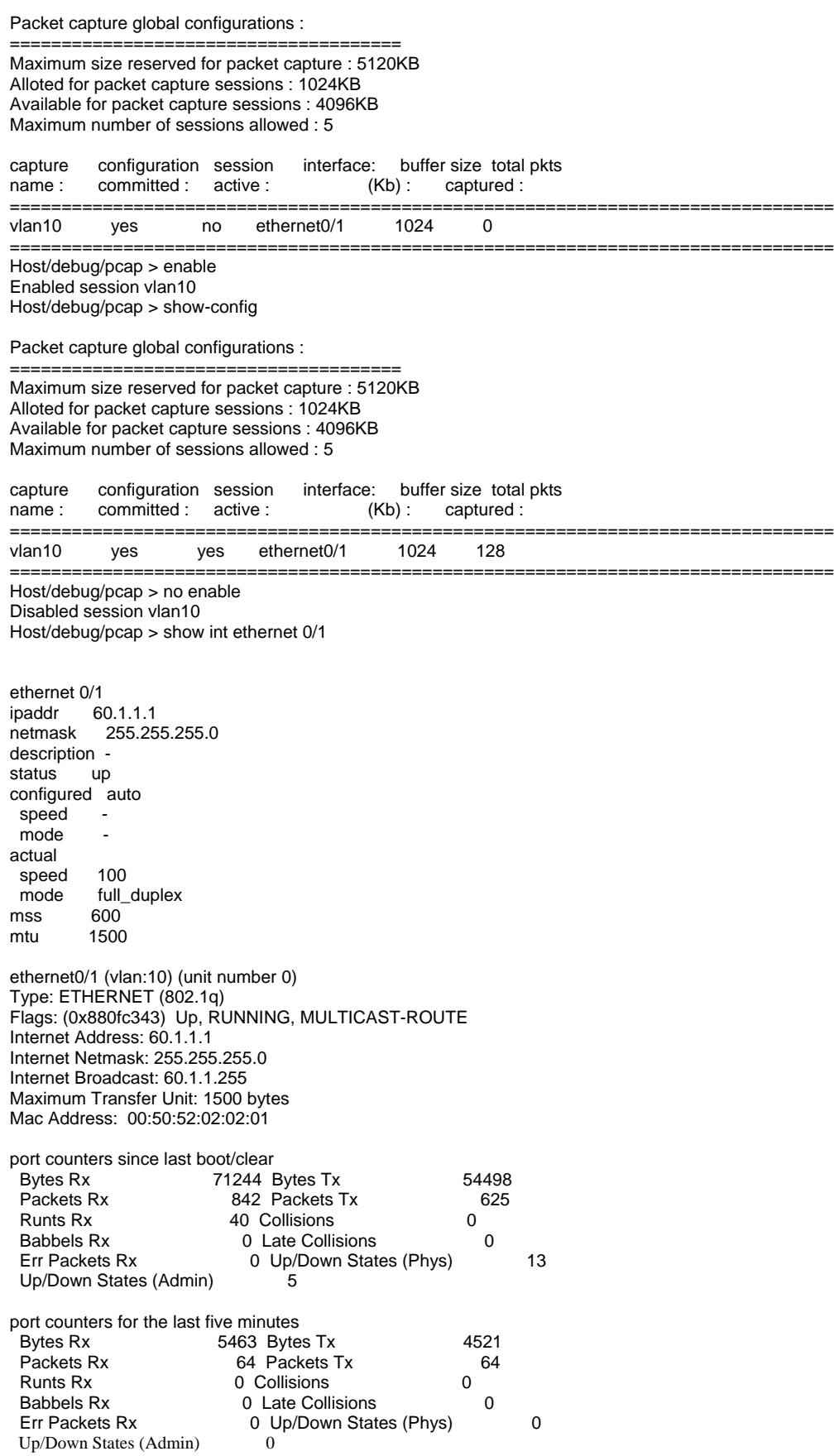

### **7.2 Queue in Queue VLAN Support**

The Queue in Queue VLAN feature has backwards compatibility with previous commands and there are no new CLI commands to support it.

In previous releases, Ethernet interfaces could be configured as Vlan Tagged and Vld Tagged interfaces. When untagged packets (eg. IP packets) are to be switched using a vlan, the interface has to be configured as Vlan Tagged. When a vlan tagged packet is to be switched with another level of Vlan, the interface has to be configured as Vld Tagged. The Vlan & Vld interfaces have their own configuration and forwarding tables. Additionally, there was a limit of 2 levels of Vlan tagging (Vlan + Vld) allowed.

Using the Queue in Queue Vlan feature, there is a single type of tagged interface which allows packets to be switched with any number of Vlan tags. Packets are then switched on the outermost level of Vlan tags. However, the Vlan for management can only accept single tagged packets.

### **7.3 Independent VLAN Learning (IVL) Support**

Independent Vlan Learning allows the router to split the ARP table according to VLAN so that ARP table lookup is based on both MAC and VLAN Id. The default mode for ARP for backward functionality is Shared VLAN learning mode.

When vlan forwarding and macbridging is enable to show whether IVL is set issue the Show vlanfwd macbridge config command . The output will look like the following if it is Enabled: host/configure/vlanfwd > show vlanfwd macbridge config Macbridge: MacAge(in minutes): 5 MAC Learning Type: Independent VLAN learning (ivl)

When vlan forwarding and macbridging is enable but configured for Shared Vlan Learning the Output will look like the following: host/configure/vlanfwd/macbridge > show vlanfwd macbridge config Macbridge: Enabled MacAge(in minutes): 5 MAC Learning Type: Shared VLAN learning (svl)

When macbridge is disabled: host/configure/vlanfwd > show vlanfwd macbridge config Macbridge: Disabled MacAge(in minutes): 5

### **7.4 TCP MSS Clamping**

The TCP MSS feature enables the configuration of the maximum segment size (MSS) for transient packets that traverse the router, The **ip tcp-mss** command under the interface section specifies the MSS value on the intermediate router of the TCP SYN packets to avoid truncation. When a TCP SYN packet traverses the router the MSS option is lowered to the specified value in the TCP packet.

The ability to set the TCP MSS value is supported on Ethernets (including subinterfaces), Bundles and GRE/IPIP Tunnels and firewall policy. Firewall policy level MSS clamping gives greater granularity by allowing the clamping to be performed only for certain hosts. When setting the TCP MSS value it is recommended that the MSS value is at least 40 bytes less than the MTU of the interface. The TCP header takes up 20 bytes of data (or more if options are used); the IP header also uses 20 or more bytes. This means that between them a minimum of 40 bytes are needed for headers, all of which is non-data "overhead".

# **7.4.1 Configuring TCP MSS on a GRE/IPIP Tunnel Interface**

### **Procedure Steps**

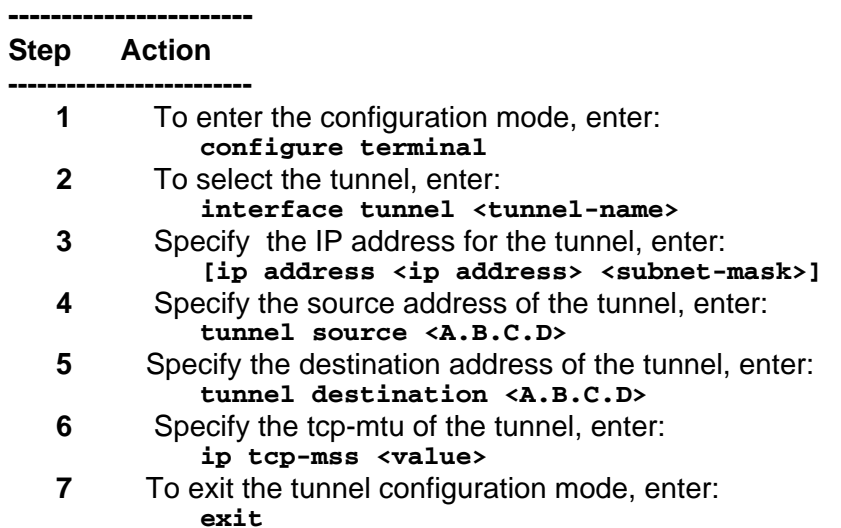

### **7.4.2 Configuring Ethernet Interface**

### **Procedure Steps**

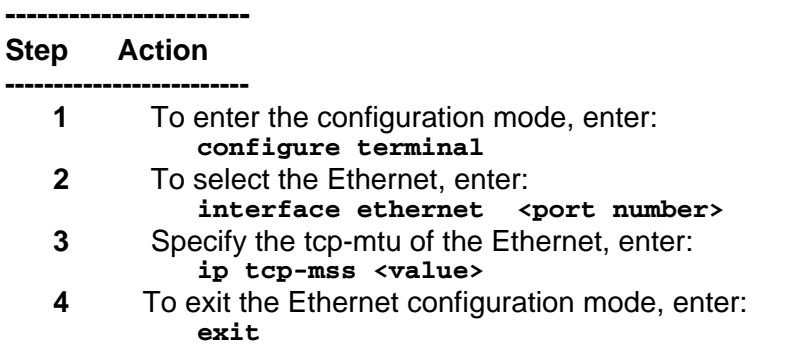

# **7.4.3 Configuring TCP MSS on Existing PPP Bundle Interface**

# **Procedure Steps**

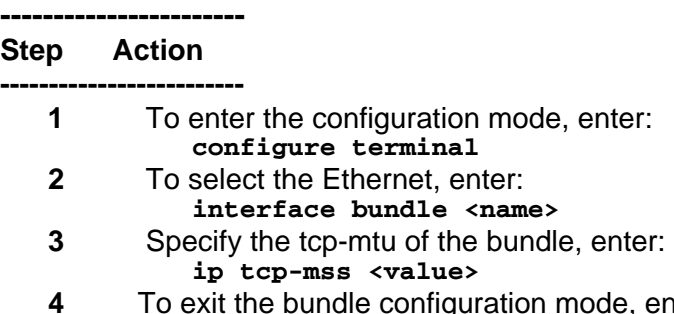

**iguration mode, enter: exit** 

# **7.4.4 Configuring TCP MSS on an Existing Frame Relay Bundle PVC Interface**

### **Procedure Steps**

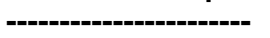

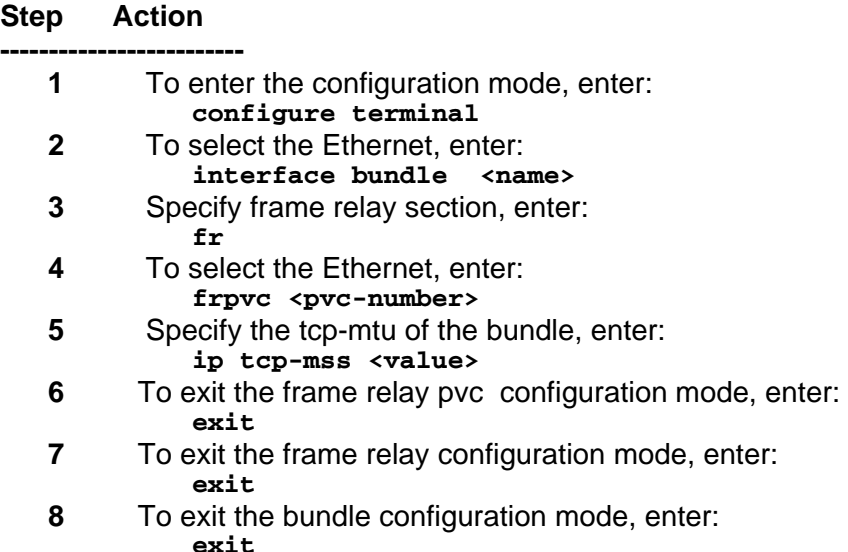

### **7.4.5 Configuring TCP MSS on Firewall Policy**

#### **Procedure Steps**

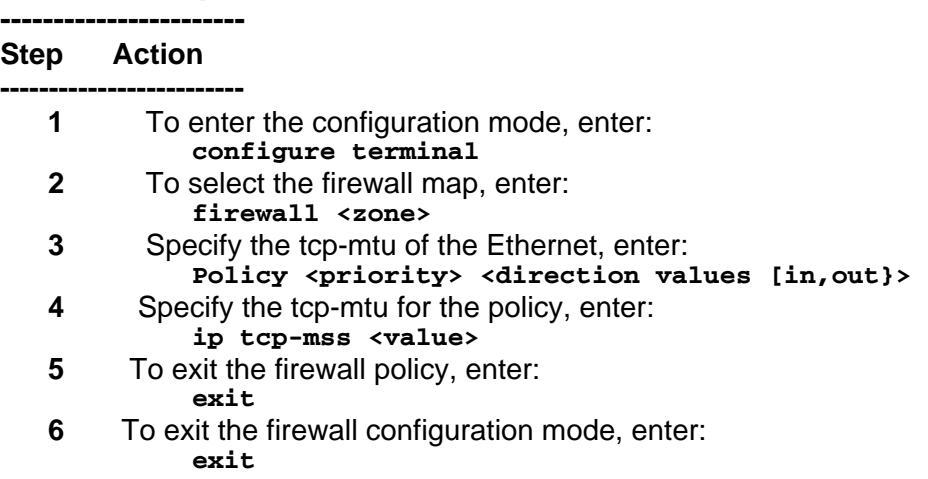

### **7.5 QOS Strict Priority Queuing (SPQ)**

Secure Router supports Strict Priority Queuing (SPQ) feature to minimize latency and jitter for traffic on Main Ethernets, MLPPP,PPP, and HDLC bundle interfaces. SPQ uses the shaping/scheduling infrastructure currently used with Class Based Queuing (CBQ), so there is minimal change to QoS configuration. Traffic is classified and marked as before. When SPQ is enabled, instead of queuing the classified traffic into class queues, the traffic will flow through one of the interface queues based on the configuration. SPQ supports up to 8 different queues per physical interface in which each queue has a separate priority. This means that multiple flows can be queued into a single queue if their priority values are the same. SPQ can be enabled or disabled at the interface level for outbound flows. just like CBQ. Only CBQ or SPQ can be active on any interface yet both can be active at the same time on different interfaces. The SPQ queues are named 1 through 8 where queue 1 is the highest priority and the lowest priority is 8. All unclassified flows will be dropped unless a default class is configured and mapped to the lowest priority queue (queue 8).

Unlike CBQ where the committed rate percentage and peak rate percentage are specified globally in the class map with SPQ the committed rate percentage is specified for each queue at the interface level with the shape command. The peak rate percentage is 100% for all SPQ interface queues. After the committed rate percentage for all the queues has been observed the remaining bandwidth is serviced by priority. By default the committed rate for any SPQ interface queue is zero. The latency for traffic for a SPQ queue can increase once it exceeds the committed rate percentage for that queue.

# **7.5.1 CLI QOS Commands**

To configure SPQ you must configure traffic classes for each traffic flow under the interface section and assign an SPQ queue number for each class with the assign\_queue command. When SPQ is enabled on an interface, the committed rate (cr\_percent) and peak rate (br\_percent) values defined for the class are ignored. For SPQ, the committed rate is specified using the queue command under QoS section of the interface. All the clear and show commands are equivalent for SPQ as for CBQ.

### **7.5.2 Mapping a traffic class to an SPQ queue on Ethernet interface**

#### **Procedure Steps**

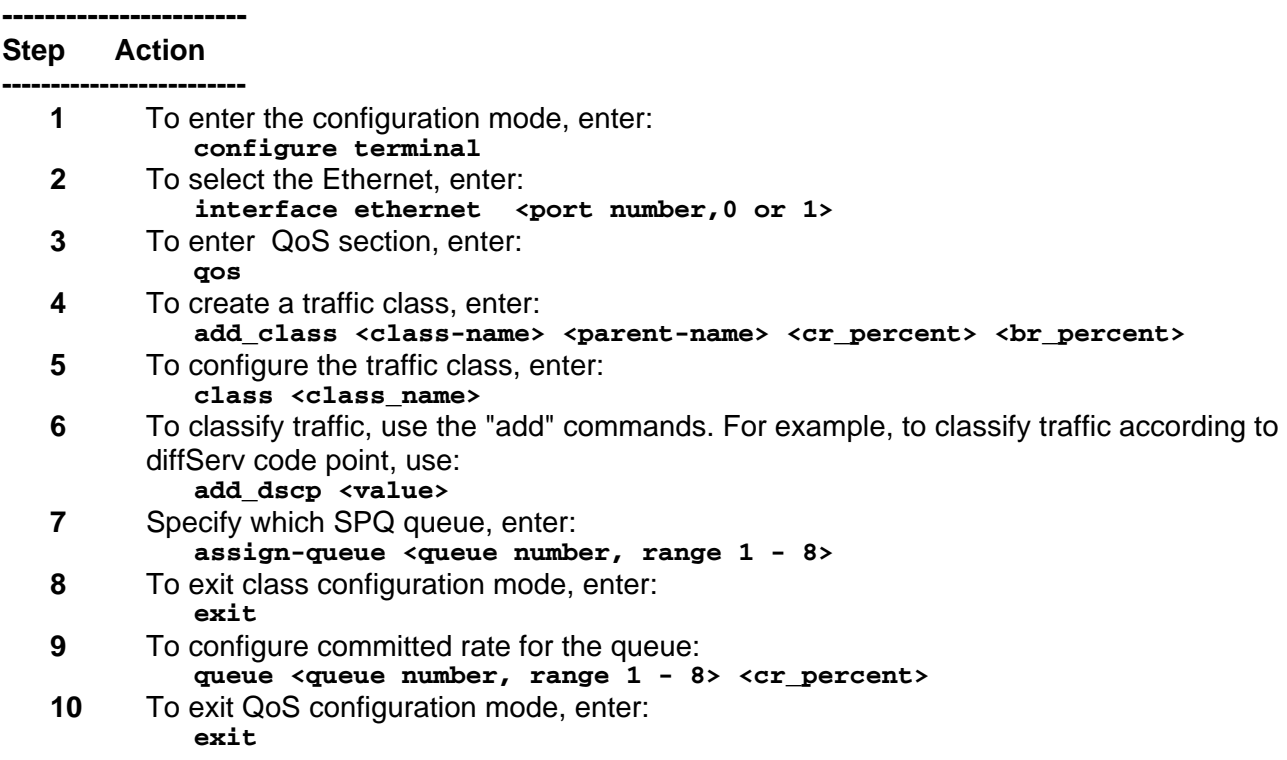

### **7.5.3 Enable SPQ for Ethernet Interface**

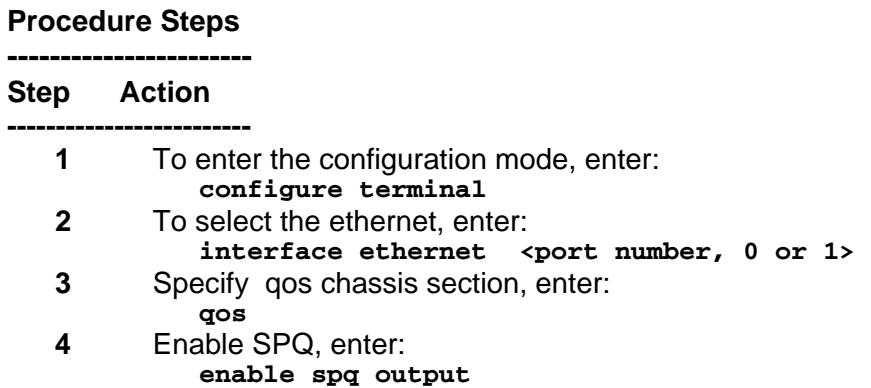

### **7.6 RADIUS Client with Vendor Specific Attribute (VSA) Support**

During the user authentication process, in response to the access-request, radius server will send the privilege level as part of the vendor-specific attribute (26) in access-accept packet.

Radius client on secure router will detect vendor-specific attribute data; get the privilege level and map it to the appropriate access level(s) on secure router.

If for a user both Service-Type attribute and Vendor-Specific attribute are configured, access privilege level for that user will be based on Service-Type. The following table shows the mapping of the VSA value to router user privilege level.

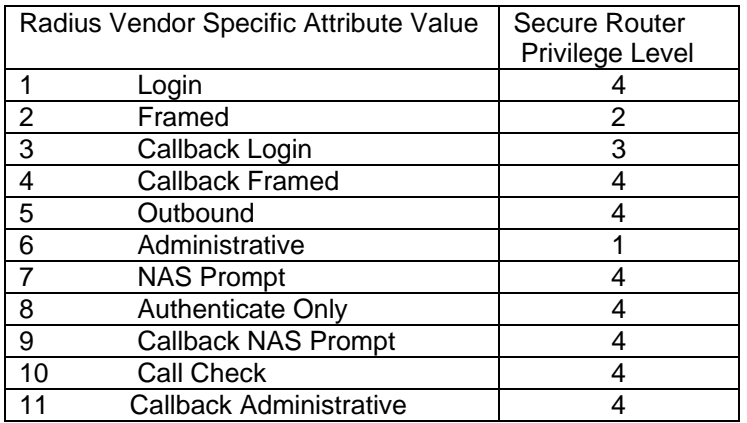

### **7.7 Daylight Saving Time Support**

Daylight Saving Time is now supported on the Secure Router for time zones for in US, Canada, and Australia. The command *show dst* displays the current settings for daylight savings.

# **Enable Daylight Saving Time**

### **Procedure Steps**

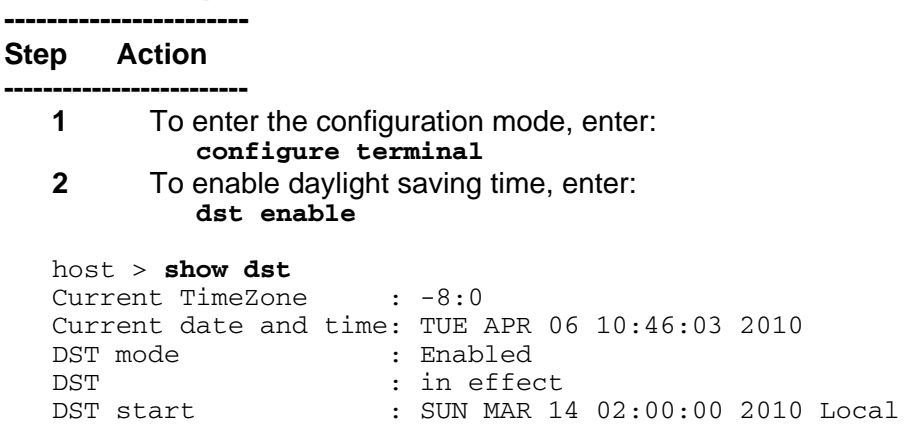

# **8. Problems Resolved in the 9.4 Release**

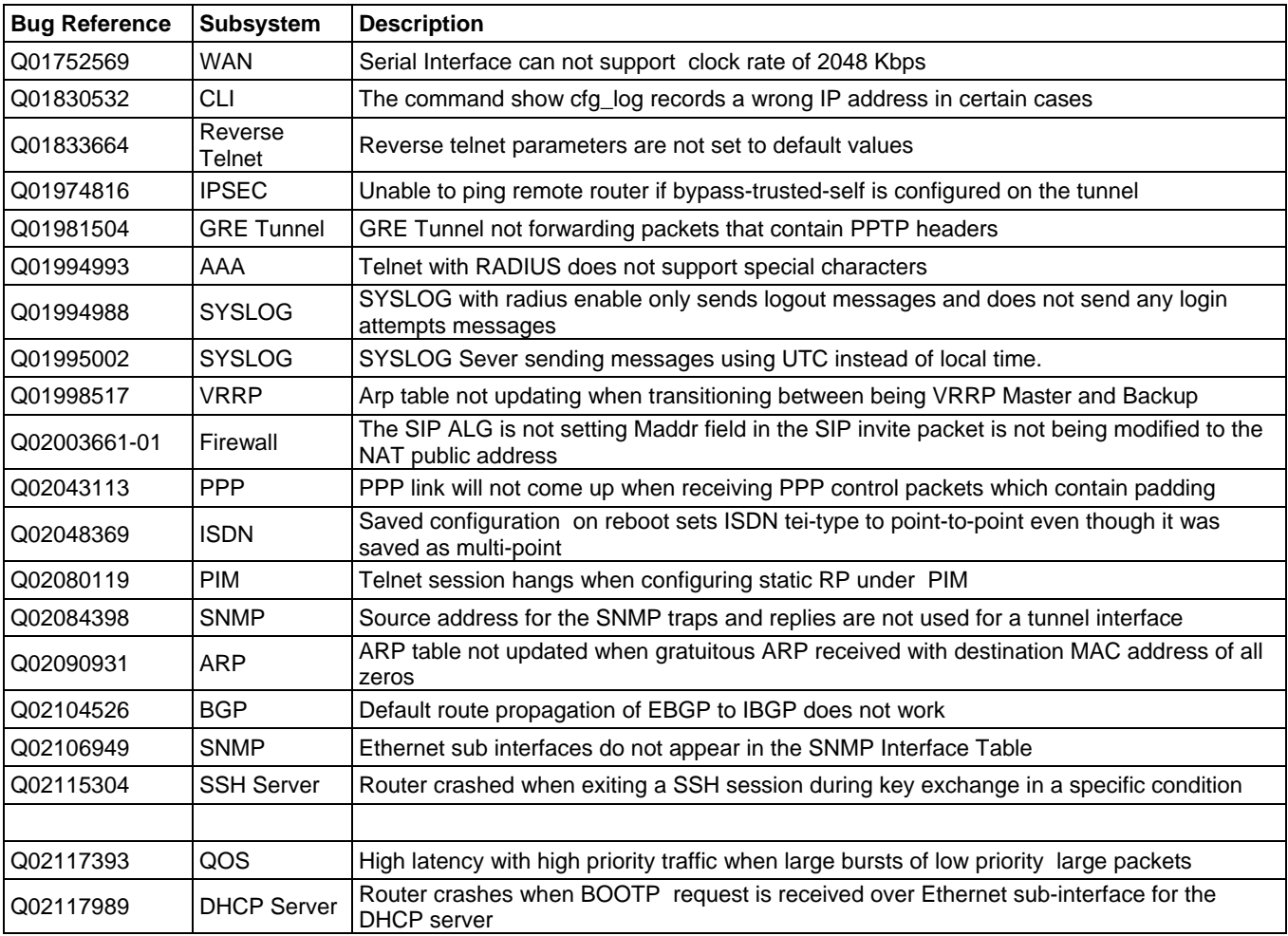

#### **9. Outstanding Issues**

Refer to the Secure Router 1000/3120 version 9.3.0, 9.3.1, 9.3.2,9.3.3 Release notes

#### **10. Notes**

 Problem Q01901647 "Serial Link does not come up when using TELLABS modem" was resolved by using a special serial cable which is Part Number listed below:

N0200146 Cable, V.35, Serial DTE Inverted Clock Signal.

#### **11. Known Limitations**

 Refer to the Secure Router 1000/3120 version 9.3.0, 9.3.1, 9.3.2,9.3.3 Release notes Avoid configuring an admin distance of 130 for dynamic routing protocols(RIP,OSPF,and BGP). Admin distance of 130 is internally used by BGP. Frame Relay Bundles do not support QOS SPQ

### **12. Documentation Corrections**

None.

#### **Notice**

While reasonable efforts have been made to ensure that the information in this document is complete and accurate at the time of printing, Avaya assumes no liability for any errors. Avaya reserves the right to make changes and corrections to the information in this document without the obligation to notify any person or organization of such changes.

#### **Documentation disclaimer**

Avaya shall not be responsible for any modifications, additions, or deletions to the original published version of this documentation unless such modifications, additions, or deletions were performed by Avaya. End User agree to indemnify and hold harmless Avaya, Avaya's agents, servants and employees against all claims, lawsuits, demands and judgments arising out of, or in connection with, subsequent modifications, additions or deletions to this documentation, to the extent made by End User.

#### **Link disclaimer**

Avaya is not responsible for the contents or reliability of any linked Web sites referenced within this site or documentation(s) provided by Avaya. Avaya is not responsible for the accuracy of any information, statement or content provided on these sites and does not necessarily endorse the products, services, or information described or offered within them. Avaya does not guarantee that these links will work all the time and has no control over the availability of the linked pages.

#### **Warranty**

Avaya provides a limited warranty on this product. Refer to your sales agreement to establish the terms of the limited warranty. In addition, Avaya's standard warranty language, as well as information regarding support for this product, while under warranty, is available to Avaya customers and other parties through the Avaya Support Web site:<http://www.avaya.com/support>

Please note that if you acquired the product from an authorized reseller, the warranty is provided to you by said reseller and not by Avaya.

<sup>© 2010</sup> Avaya Inc. All Rights Reserved.

#### **Licenses**

THE SOFTWARE LICENSE TERMS AVAILABLE ON THE AVAYA WEBSITE, [HTTP://SUPPORT.AVAYA.COM/LICENSEINFO/](http://support.avaya.com/LICENSEINFO/) ARE APPLICABLE TO ANYONE WHO DOWNLOADS, USES AND/OR INSTALLS AVAYA SOFTWARE, PURCHASED FROM AVAYA INC., ANY AVAYA AFFILIATE, OR AN AUTHORIZED AVAYA RESELLER (AS APPLICABLE) UNDER A COMMERCIAL AGREEMENT WITH AVAYA OR AN AUTHORIZED AVAYA RESELLER. UNLESS OTHERWISE AGREED TO BY AVAYA IN WRITING, AVAYA DOES NOT EXTEND THIS LICENSE IF THE SOFTWARE WAS OBTAINED FROM ANYONE OTHER THAN AVAYA, AN AVAYA AFFILIATE OR AN AVAYA AUTHORIZED RESELLER, AND AVAYA RESERVES THE RIGHT TO TAKE LEGAL ACTION AGAINST YOU AND ANYONE ELSE USING OR SELLING THE SOFTWARE WITHOUT A LICENSE. BY INSTALLING, DOWNLOADING OR USING THE SOFTWARE, OR AUTHORIZING OTHERS TO DO SO, YOU, ON BEHALF OF YOURSELF AND THE ENTITY FOR WHOM YOU ARE INSTALLING, DOWNLOADING OR USING THE SOFTWARE (HEREINAFTER REFERRED TO INTERCHANGEABLY AS "YOU" AND "END USER"), AGREE TO THESE TERMS AND CONDITIONS AND CREATE A BINDING CONTRACT BETWEEN YOU AND AVAYA INC. OR THE APPLICABLE AVAYA AFFILIATE ("AVAYA").

#### **Copyright**

Except where expressly stated otherwise, no use should be made of the Documentation(s) and Product(s) provided by Avaya. All content in this documentation(s) and the product(s) provided by Avaya including the selection, arrangement and design of the content is owned either by Avaya or its licensors and is protected by copyright and other intellectual property laws including the sui generis rights relating to the protection of databases. You may not modify, copy, reproduce, republish, upload, post, transmit or distribute in any way any content, in whole or in part, including any code and software. Unauthorized reproduction, transmission, dissemination, storage, and or use without the express written consent of Avaya can be a criminal, as well as a civil offense under the applicable law.

#### **Third Party Components**

Certain software programs or portions thereof included in the Product may contain software distributed under third party agreements ("Third Party Components"), which may contain terms that expand or limit rights to use certain portions of the Product ("Third Party Terms"). Information regarding distributed Linux OS source code (for those Products that have distributed the Linux OS source code), and identifying the copyright holders of the Third Party Components and the Third Party Terms that apply to them is available on the Avaya Support Web site: <http://support.avaya.com/Copyright>